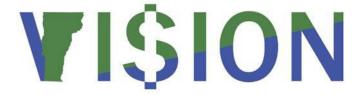

# **VISION Expense Access Request Form Guide**

This guide walks you through steps for Entering and Updating the VISION Operator Access Request Form. This form is used to grant access to the VISION Expense module and determines the security level around that access (ie: User, Expense Coordinator, Approver).

State of Vermont

Department of Finance & Management

February 2024

# **Table of Contents**

| Completing the VISION Expense Access Request Form | 3  |
|---------------------------------------------------|----|
|                                                   |    |
| Top Section                                       | 4  |
| Section 1- Employee Information                   | 5  |
| Section 2 – Chartfield Information                | 6  |
| Section 3 – Approver (Supervisor) Information     | 6  |
| Section 4 – Expense Coordinator Access            | 7  |
| Section 5 – More Information                      | 8  |
| Submit the Form                                   | 9  |
| Check the Form Status                             | 10 |
| Check the status of your requests using queries   | 10 |
| Reviewing denied forms from the Worklist          | 10 |

# **Completing the VISION Expense Access Request Form**

**WorkCenter navigation:** Expense Coordinator WorkCenter > Links pagelet > Other Links > VISION Expense Access Request

**Navigator menu navigation:** Travel and Expenses > Manage Expenses Security > Expense Access Form > VISION Expense Access Request

The **Search/Fill a Form** page displays, click on the **Add a New Value** button:

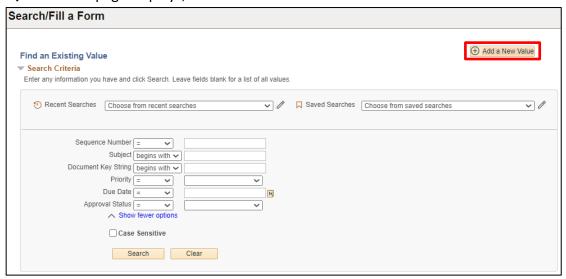

1. Click the Add a New Value button

The Vision Expense Access Request Form displays:

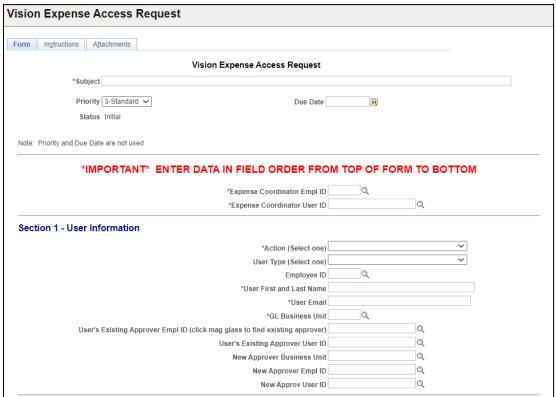

It is <u>VERY IMPORTANT</u> to fill in this form from top to bottom, going back or not following the order could result in inaccurate data.

### **Top Section**

### NOTE: All fields marked with an asterisk (\*) are required.

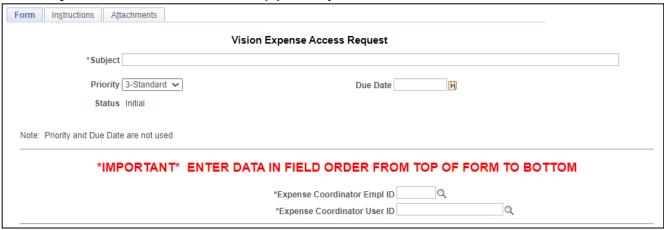

- 2. Subject Enter the reason/description for this request (Ex: John Smith, 12345 new access)
- 3. Priority Accept default. Note: Changing the status will not change the standard processing time which can run anywhere from same day to five business days
- **4. Due Date** Enter date that the request is being submitted. **Note: Dates will not affect processing time**
- 5. Status Defaults, this will indicate the status the form is in for the process
- 6. Expense Coordinator Empl ID Employee ID number
- **7.** Expense Coordinator User ID Will default when the magnifying glass is selected based on Exp. Coordinator Empl ID

#### **Section 1- User Information**

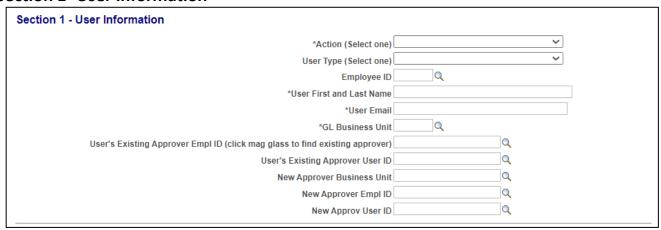

- 8. Action Select an appropriate action
  - Add Expense Coordinator: This action sets up a new Expense Coordinator and can add Dept ID's to a current Expense Coordinators access. Note: This access requires the Expense Signature Authority form to be completed and attached to this form using the attachment tab
  - Add New User: Choose this to create a new account One does not already exist)
  - Chartfield Change: This will update the users Chartfields only
  - Remove User: This action will remove expense access for the user
  - Supervisor Change: This will assign or change the user's supervisor
  - Update User: This will update an existing user. Update any fields that apply to the user
- 9. User Type Select one. Note: This field indicates whether this is an employee or non-employee (non-employees would only have the Supervisor role to approve reports
- **10. Employee ID -** Employee ID number, leave blank for Non-Employees
- 11. User First and Last Name User's Full Name (First and Last)
- **12. User Email -** This email should be the state email for the user. For non-employee's, please list their business email
- 13. GL Business Unit Enter the Agency/Department GL Business Unit
- **14. Business Unit** BU name will default when prompt (magnifying glass) is selected based on GL Unit above
- **15.** User's Existing Approver Empl ID Please click on the field prompt (magnifying glass) to see if there is an existing supervisor in VISION. If there is an existing approver, the employee ID number will populate the field
- **16.** User's Existing Approver User ID Please click on the field prompt (magnifying glass) if there was an Existing Approver EMPLID. If there is an existing approver, the employee ID number will populate the field
- 17. New Approver Business Unit Enter the business unit of the user's new approver
- 18. New Approver Empl ID This is the employee ID number of the approver for the user in Section 1
- 19. New Approv User ID Enter the new approver's User ID

#### Section 2 – Chartfield Information

| Section 2 - User Chartfield Information |         |
|-----------------------------------------|---------|
|                                         | Fund    |
|                                         | Program |
|                                         | Project |
|                                         | Class   |
|                                         |         |

This is the chartfield information that default into expense transactions.

- 20. Fund Enter the employee's default fund code. Note: This is a required field
- 21. Program Enter the employee's default program code, if needed
- 22. Project Enter the employee's default project code, if needed
- 23. Class Enter the employee's default class code, if needed

# Section 3 – Approver (Supervisor) Information

| Section 3 - Add Approval to User                            |     |  |  |
|-------------------------------------------------------------|-----|--|--|
| Will be approving expense transactions for the below users: |     |  |  |
| Click magnifying glass to find existing approvers           |     |  |  |
| Employee 1                                                  |     |  |  |
| Employee ID                                                 | Q Q |  |  |
| Employee Name                                               |     |  |  |
| Existing Approver Employee ID                               | Q   |  |  |
| Existing Approver Name                                      |     |  |  |
| Employee 2                                                  |     |  |  |
| Employee ID                                                 | Q   |  |  |
| Employee Name                                               |     |  |  |
| Existing Approver Employee ID                               | Q   |  |  |
| Existing Approver Name                                      |     |  |  |
| Employee 3                                                  |     |  |  |
| Employee ID                                                 | Q   |  |  |
| Employee Name                                               |     |  |  |
| Existing Approver Employee ID                               | Q   |  |  |
| Existing Approver Name                                      |     |  |  |

Approver Information is required for adding a new user with Approver Security. Enter the names of the employees and their employee numbers of those the user will be approving expense transactions for. If this requires more than the 8 fields provided, another form must be submitted.

- 24. Employee ID Employee ID that the User in Section 1 will be approving expenses for
- 25. Employee Name Full name of employee that the User in Section 1 will be approving expenses for
- **26. Existing Approver Employee ID** Click on the prompt (magnifying glass) for this field to see if there is an existing approver in VISION for employee listed in field above
- **27. Existing Approver Name** Click on the prompt (magnifying glass) if there is a value in Existing Approver Empl ID field

Repeat the above steps for each employee the user will be supervising.

### Section 4 – Expense Coordinator Access

| Section 4 - Expense Coordinator Access Only                                                                                        | **This will require a Vision Expense Module Security Signature Authority Form**                     |
|----------------------------------------------------------------------------------------------------|----------------------------------------------------------------------------------------------------|
| Attachment required (see Instructions for more information)                                                                        |                                                                                                    |
| Note: If you require Dept ID's for BU 01180, you will not find them liste                                                          | ed here, please specify the appropriate Dept ID's needed in the More Information section below.     |
| If more than o                                                                                                    | one Dept ID but not a range, please list out each Dept ID in the More Information field.            |
|                                                                                                    | From Dept ID Q                                                                                      |
|                                                                                                    | To Dept ID                                                                                          |
| BULLETIN 3.4 As a condition of granting access to the Expense module, the Expense Bulletin 3.4: Employee Travel and Expense Policy | se Coordinator certifies the above-named employee has been informed of the Agency of Administration |

For Expense Coordinator Access ONLY - Required for adding and updating Expense Coordinator Security.

- \*\*All Expense Coordinators will need to have the VISION Security Signature Authority Form completed and attached to this request using the "Attachment" tab. The form can be located on our Finance and Management webpage at: <a href="http://finance.vermont.gov/forms/vision">http://finance.vermont.gov/forms/vision</a>
  - **28.** From Dept ID and To Dept ID: Enter the Department ID or range of Department ID's that the expense coordinator will need access to when reviewing and approving expense reports, travel authorizations (review only), and cash advances. All State employees have a default Dept. ID based on their position. Expense coordinators can only see reports for the Dept. ID's that they are assigned to

If an Expense Coordinator should have access to all Department ID's type "ALL" in the More Information section below

If the expense coordinator needs multiple but not all Dept ID's, give the range here or indicate in the More Information section which Dept ID's the Expense Coordinator should have access to for approvals

To delete access to a Department ID type "Dept ID - delete" in the additional information section below

# **Section 5 – More Information**

| More Information |  |
|------------------|--|
|                  |  |
|                  |  |
|                  |  |
|                  |  |
|                  |  |
|                  |  |
|                  |  |

Please add any notes, or any additional information here that will help us better understand your request and process this request efficiently.

### **Submit the Form**

Double check the request to make sure that all fields contain the correct information and that all proper documentation is attached. This step is important because once a requester submits a request, they will not be able to access it again unless it is denied by VISION Support. Additionally, VISION Support cannot change any information that is entered by the requester so if anything is entered incorrectly or entered into the wrong fields, the request will be denied by VISION Support and sent back to the requester for correction and resubmission.

#### 29. Click Save

The Preview Approval and Submit buttons become available at the top of the form:

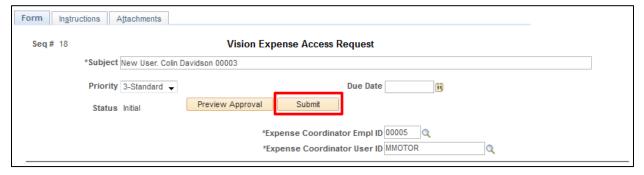

**30.** Click **Submit** - All requests will be handled by the date/time in which the requests are received. Processing times run anywhere from the same day to five business days

### **Check the Form Status**

## Check the status of your requests using queries

VT\_EXPENSE\_SECURITY\_FORM - This query allows you to find a form using a date range.

VT\_EXPENSE\_SEC\_BY\_FORM\_NBR - This query allows you to find a form using the form number.

Either query returns the following fields: Form Number; Requester; Subject; Expense Coord; GL Unit; ID; Employee Name; Action Requested; Date Submitted; Status; Date Last Updated; Comments.

VT\_EXPENSE\_FORM\_ALL\_FIELDS – This query allows you to search for a form using a date range, form status, and a range of form numbers. The query returns all fields on a form *except* the Comments field.

Once a request for a new user is approved and processed, the user will receive an email from VISION Support containing their log in information.

## **Reviewing denied forms from the Worklist**

You may also review denied forms using the Worklist.

WorkCenter navigation: Travel and Expense WorkCenter > Links pagelet > Worklist

Navigator Menu navigation: Worklist > Worklist

### The Worklist displays:

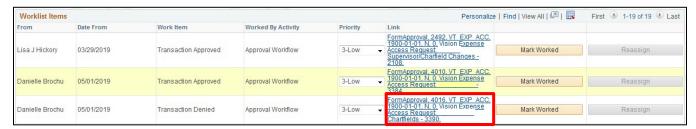

1. Click on the link to open the form

#### The **form** displays:

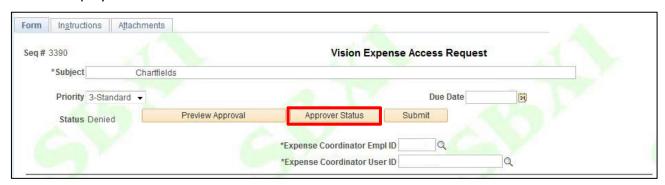

2. Click Approver Status

The **Approver Status** page displays:

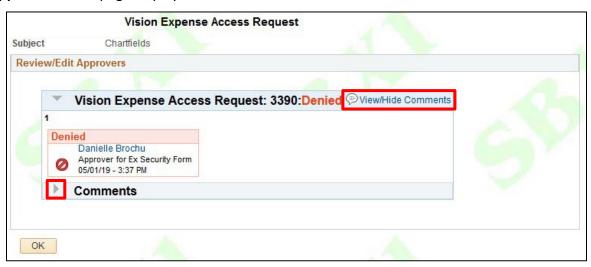

3. Click on the View/Hide Comments link or the expand arrow

The **Comments** box expands:

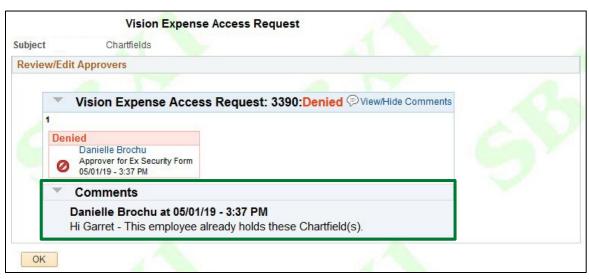

Questions on a form's status can be directed to VISION Support at FIN. VisionSecurity@vermont.gov